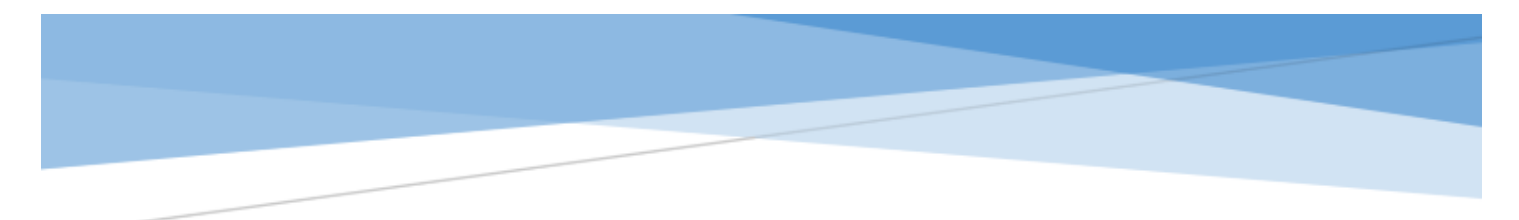

## CONFERENCE APP: LOGGING IN AND INSTRUCTIONS

## Logging In:

- 1. Follow this link: https://ces2017conference.sched.com/mobile
- 2. Enter your e-mail address (or assigned username if previously created) and password
	- o Having difficulty logging in? c2017@evaluationcanada.ca
	- o To reset your password: https://ces2017conference.sched.com/password-reset

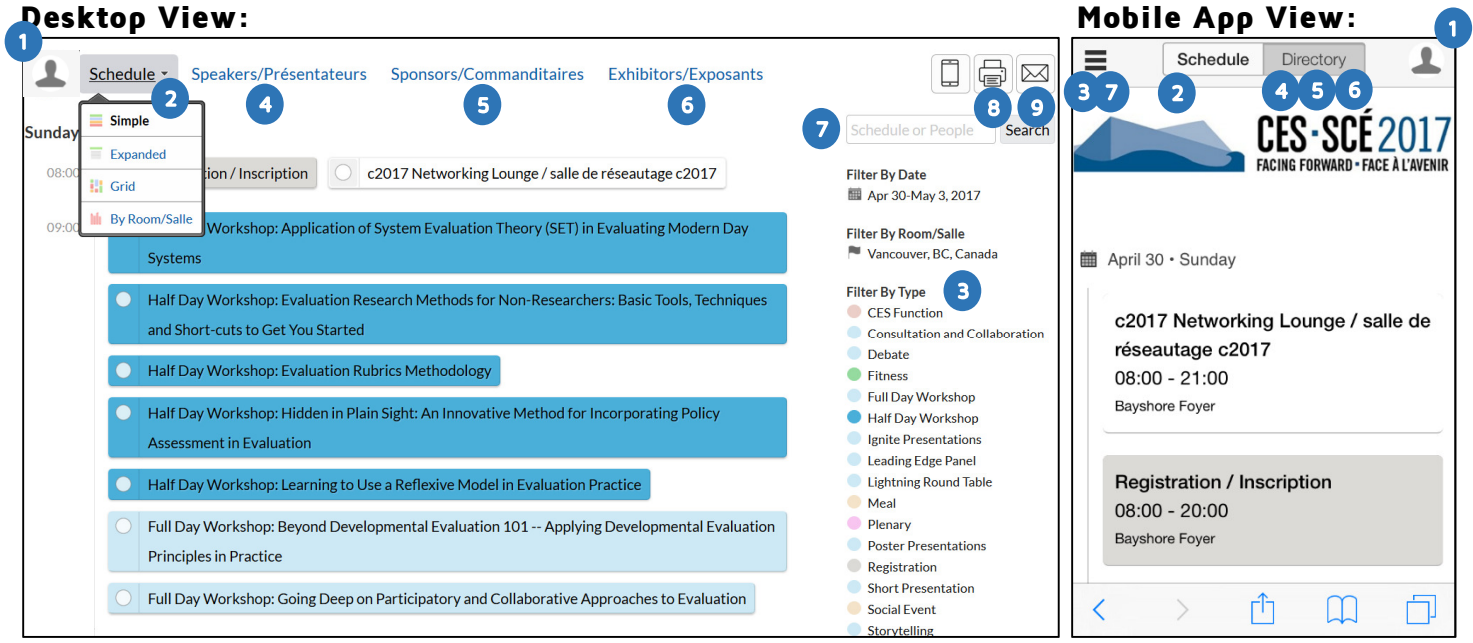

## Instructions:

- 1. View YOUR schedule: Comprised of the presentations you have selected to attend
- 2. View CONFERENCE schedule:
	- (options for Desktop view only)
	- a. Simple: Presentation titles only
	- b. Expanded: All presentations details (ie. title, speaker, room, date, time etc.)
	- c. Grid: Grid view by room/time
	- d. By Room/Salle\*: List view by room/time
- 3. View List of Presentations by type
- 4. View all Speakers in alphabetical order
- 5. View all Sponsors
- 6. View all Exhibitors
- 7. Search for a presentation or speaker
- 8. Print a copy or produce a pdf of the conference program (options for Desktop view only)
- 9. Send an email to a friend about the conference (options for Desktop view only)